# 技術ノート KGTN 2017031701

# 現 象

[GGH5.X] クライアント印刷が出来ない端末があるが, GGPDFPrint を使用して調査する手順を知りたい.

# 説 明

以下の手順で確認を行ってください.

### <STEP#1>

印刷するプリンターを「通常使うプリンターに設定」し、そのプリンターを開き、「プリンター]→[一時停止] を選択します.一時停止することで,印刷ジョブが登録されたかどうかを,確実にチェックすることができます. 印刷ジョブが登録されたにも関わらず,実際にプリンターに出力されない場合は,プリンタードライバーやプリ ンターの問題です.

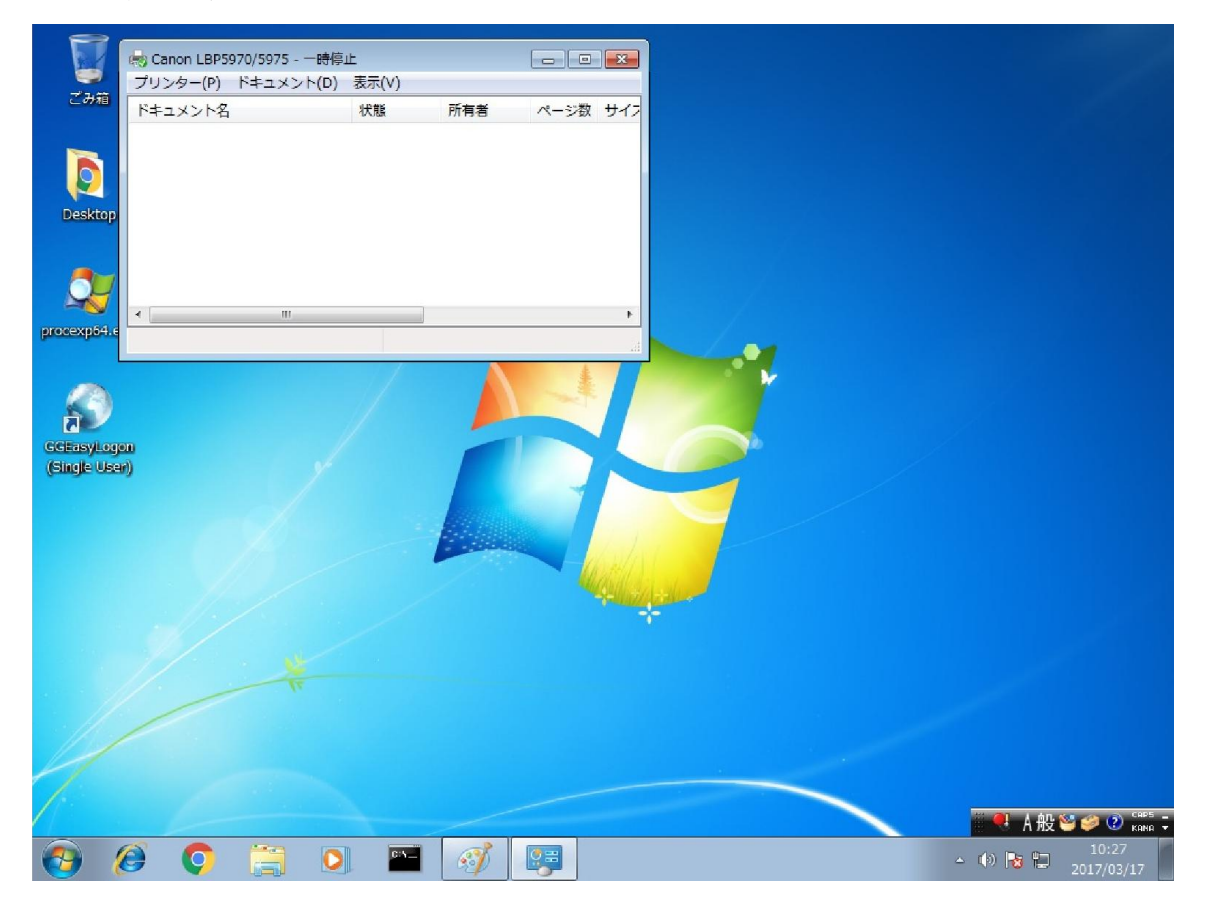

#### <STEP#2>

GG にログオンします.

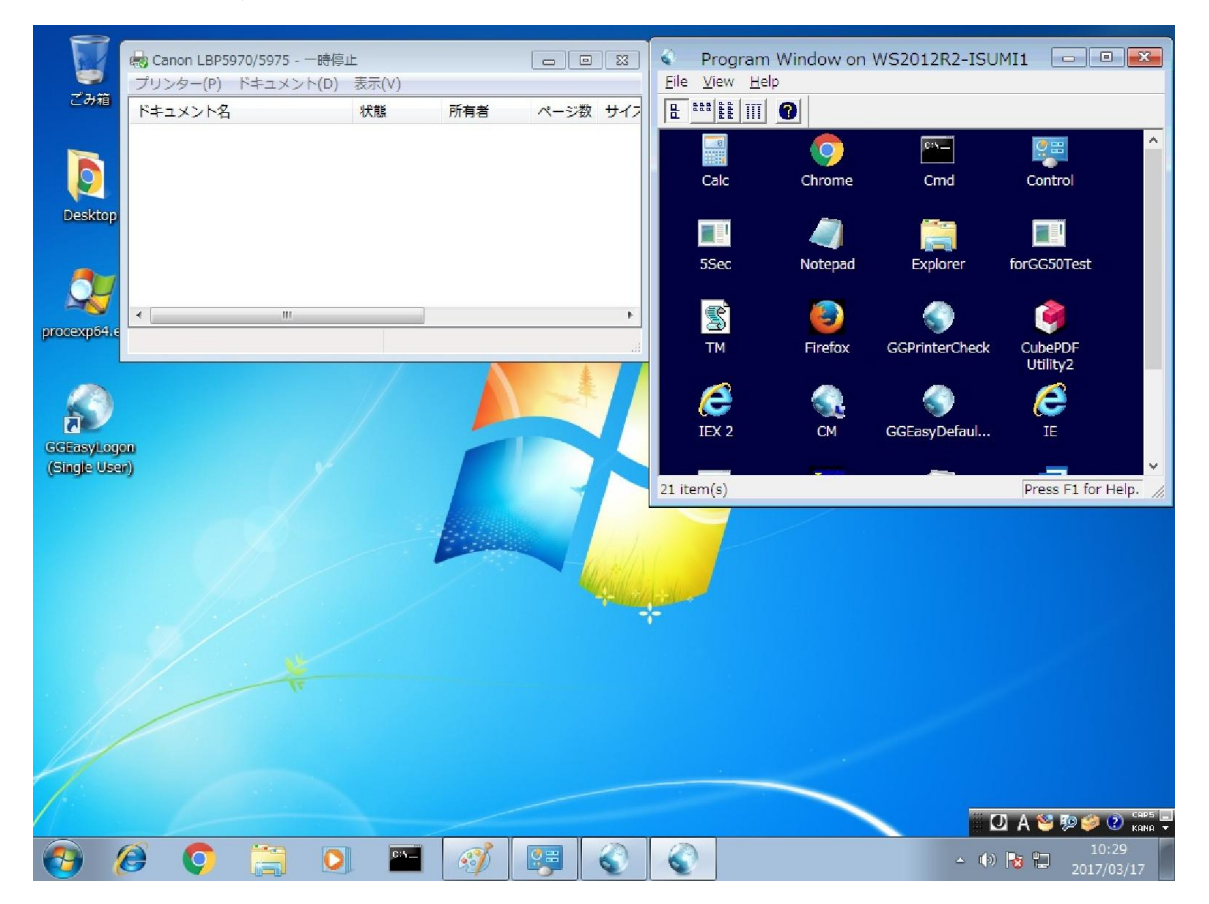

## <STEP#3>

 $\mathcal P$ ログラムウインドウ → [File] → [Printers] を選択します. 印刷するプリンターがリスト中に存在し, かつチ ェックが入っている (通常使うプリンターになっている) ことを確認してください.確認後, [Close] をクリックし ます.

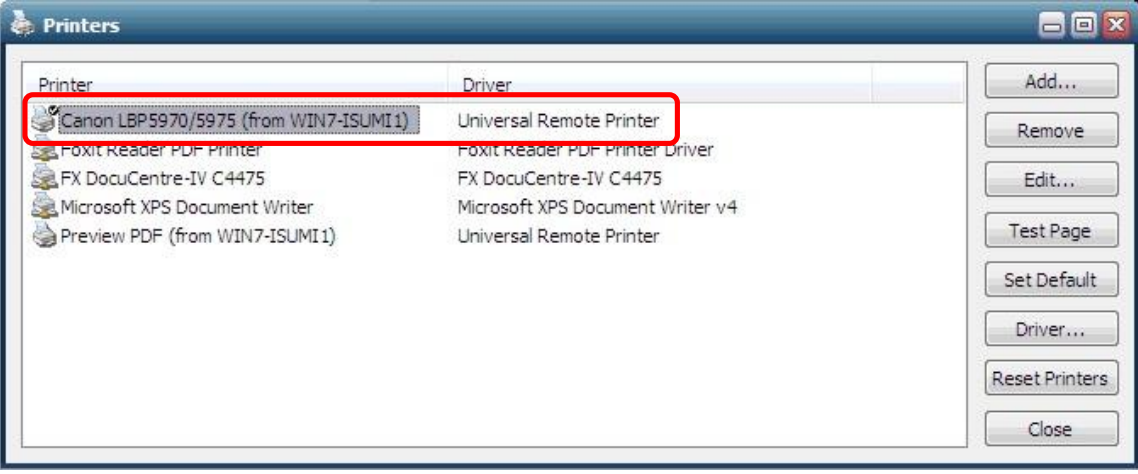

#### <STEP#4>

プログラムウインドウからメモ帳等を起動し,適当に文字を入力します.

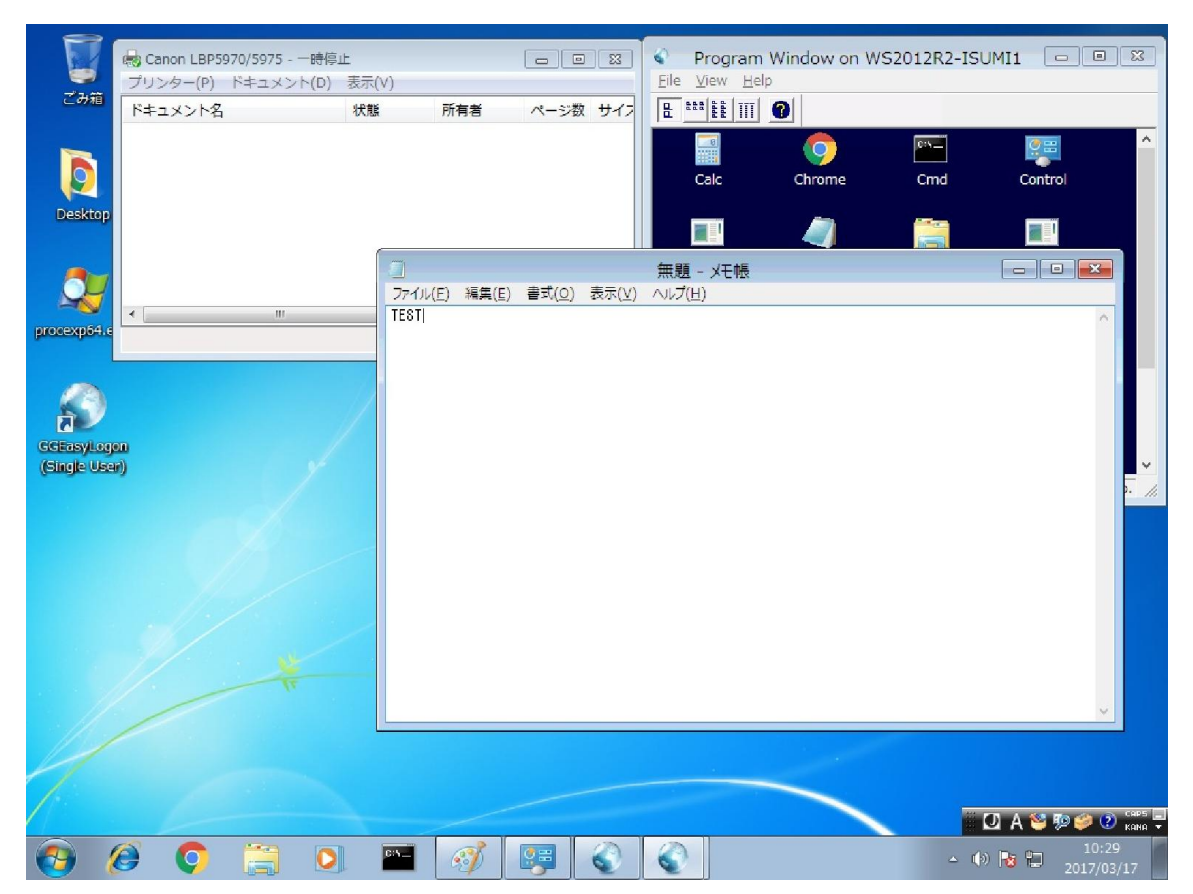

#### <STEP#5>

 $[J\gamma J\gamma J] \rightarrow [f\eta J\eta]$ を選択します. 印刷するプリンターが選択されていることを確認後, [印刷] をクリックし ます.

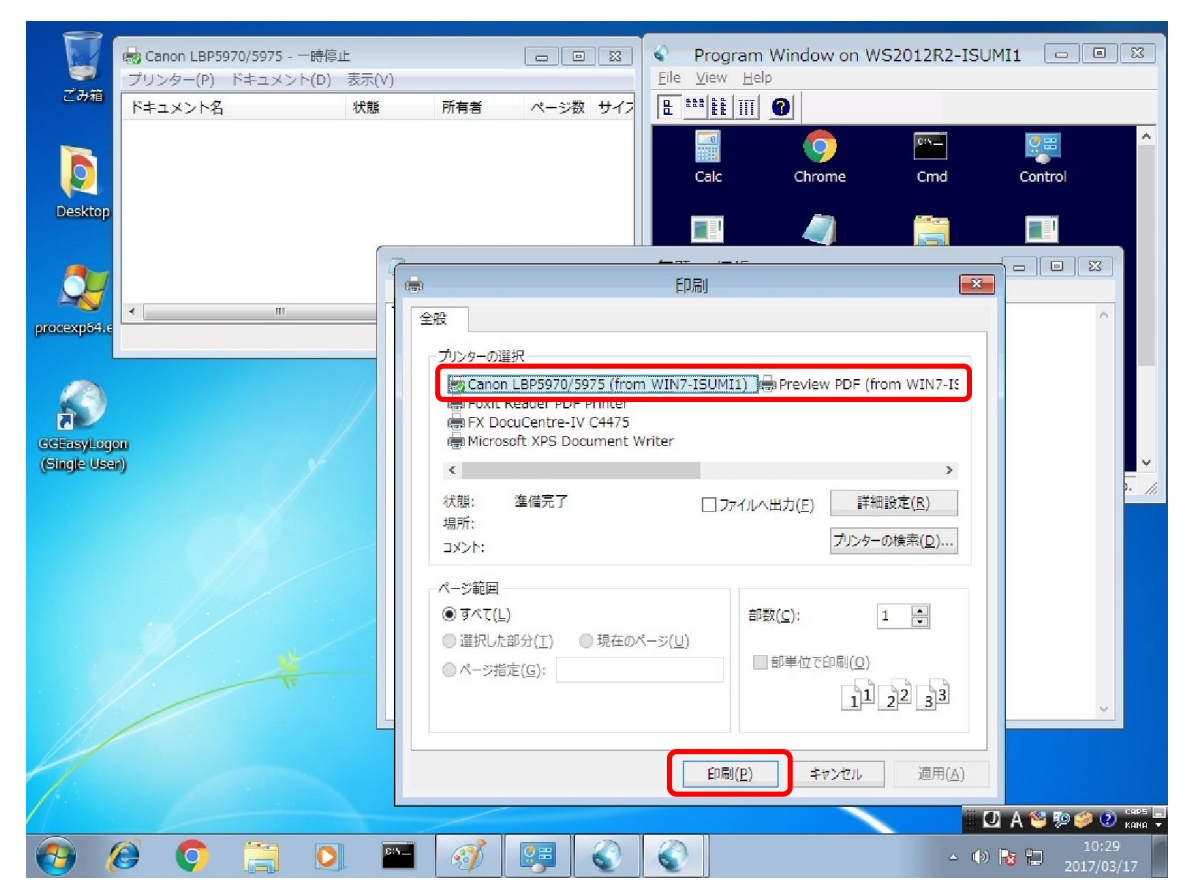

#### <STEP#6>

プリンターのフォルダーに,印刷ジョブが登録されたかどうかを確認します.正常な環境では,下記のスクリー ンショットの赤枠の部分に印刷したジョブが登録されます.この印刷ジョブが登録されない場合は,クライアント 印刷機能の部分に何らかの問題があると考えられます. 次のステップより GGPDFPrint を使用し,さらに調査 を進めます.

印刷ジョブが登録された場合は、[プリンター]→[一時停止]を選択し、一時停止を解除します.これで、実 際にプリンターへ印刷される場合は,正常に動作しています.プリンターへ印刷されない場合は,プリンタード ライバーまたはプリンターの不具合です.

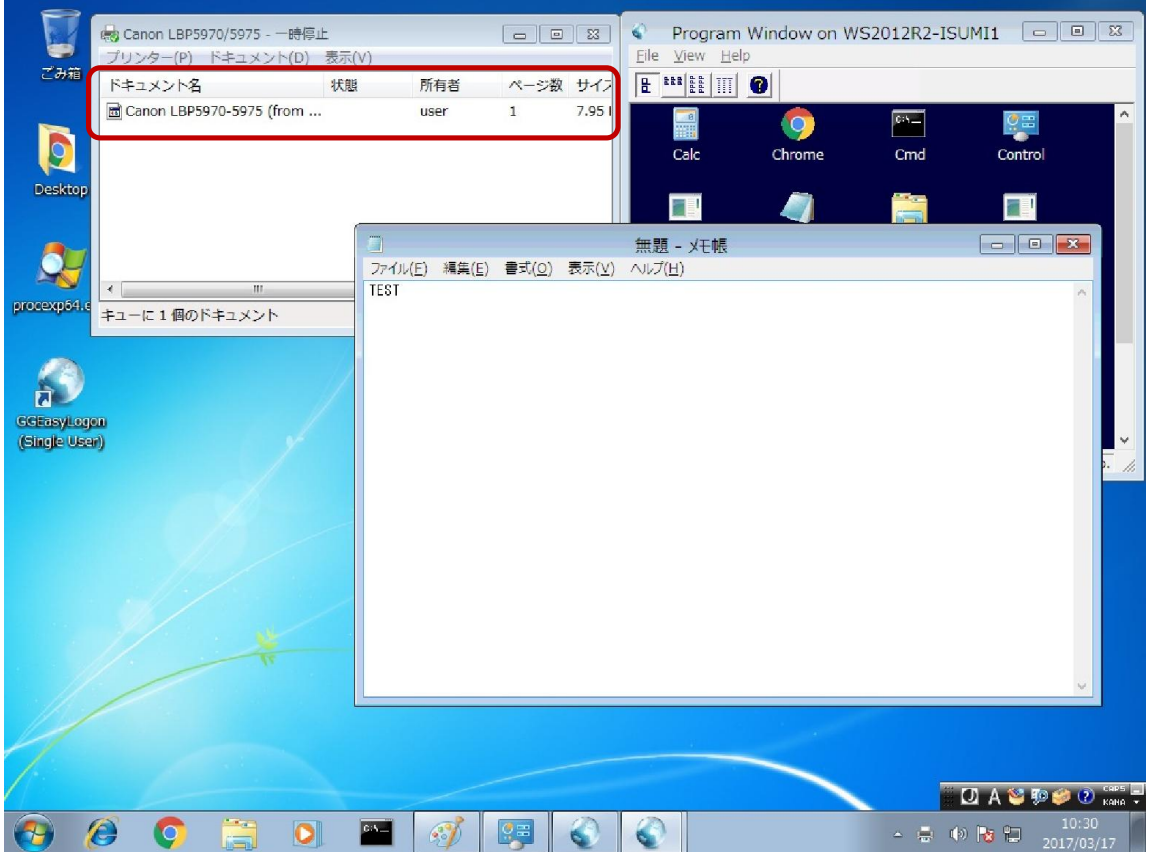

# <STEP#7>

GGPDFPrint-Setup.exe を入手し,ダブルクリックして起動します.

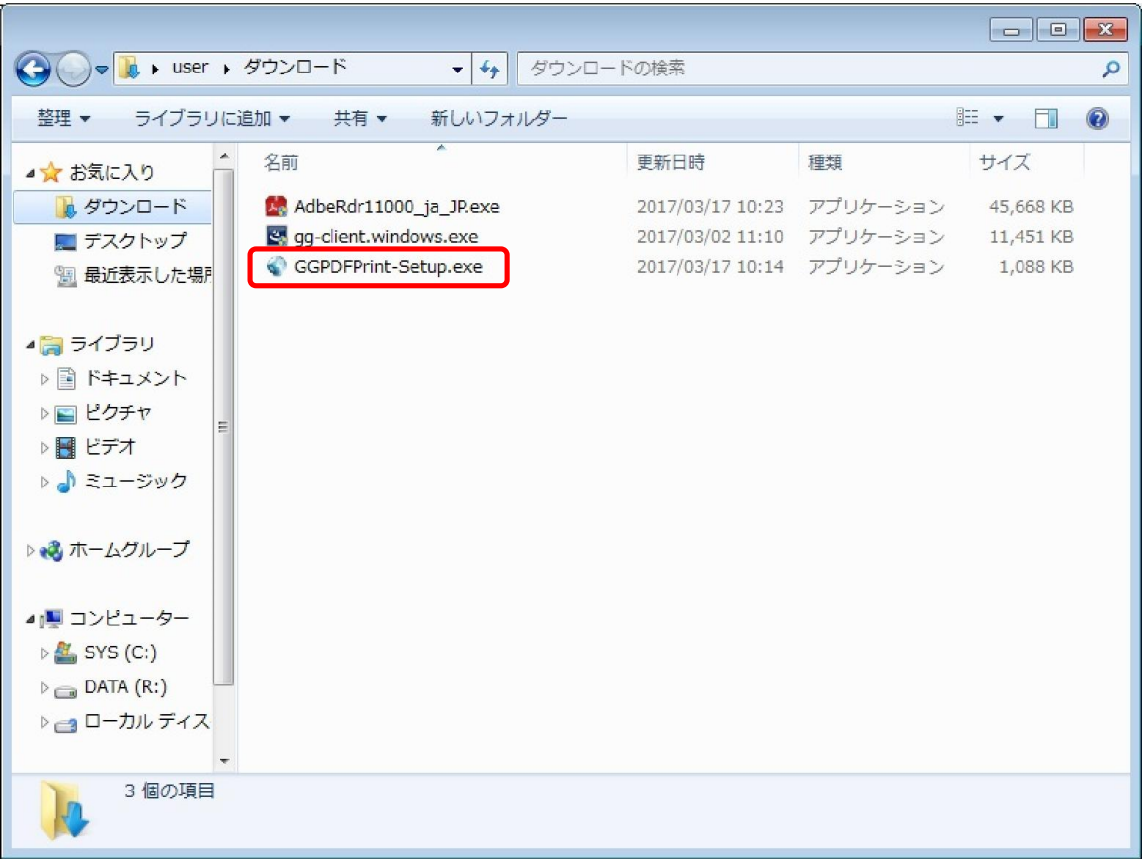

#### <STEP#8>

GG のデスクトップクライアント (シングルユーザー) 版のインストーラー以外の方法で GG のクライアントがイン ストールされている場合は、[参照] ボタンをクリックして、そのインストール先のフォルダーを選択します. その 後, [次へ] をクリックします.

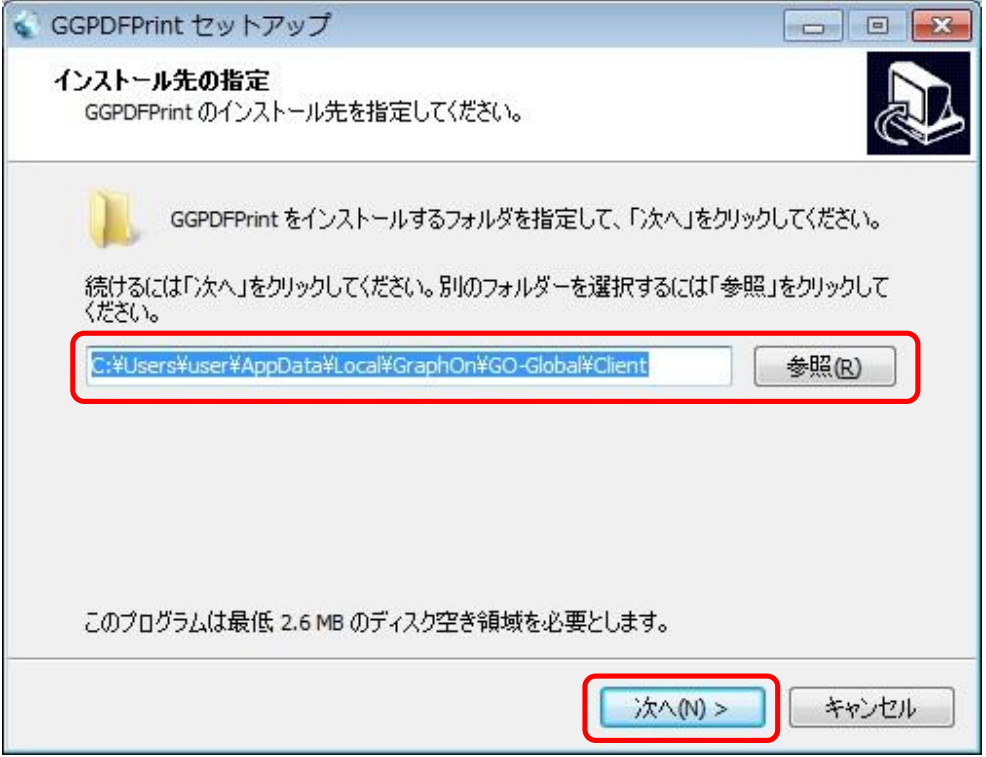

## <STEP#9>

[インストール] をクリックします.

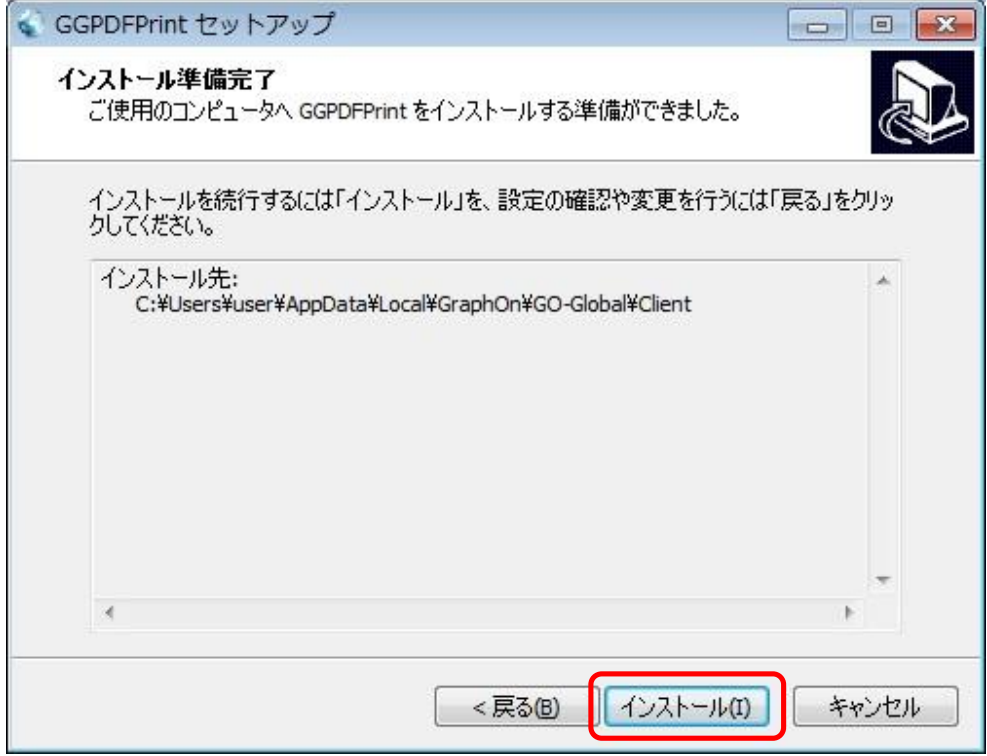

### <STEP#10>

[完了] をクリックします.

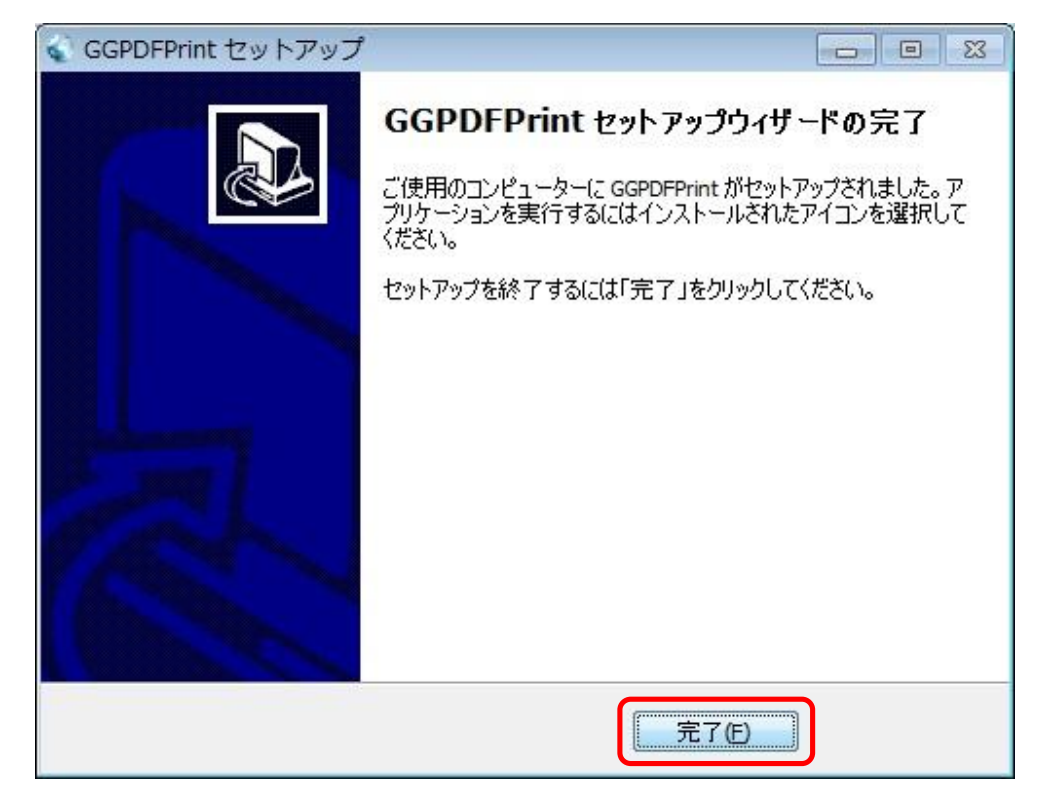

#### <STEP#11>

 $[\mathcal{X}$ タート] → [すべてのプログラム] → [GGPDFPrint] を選択してください.

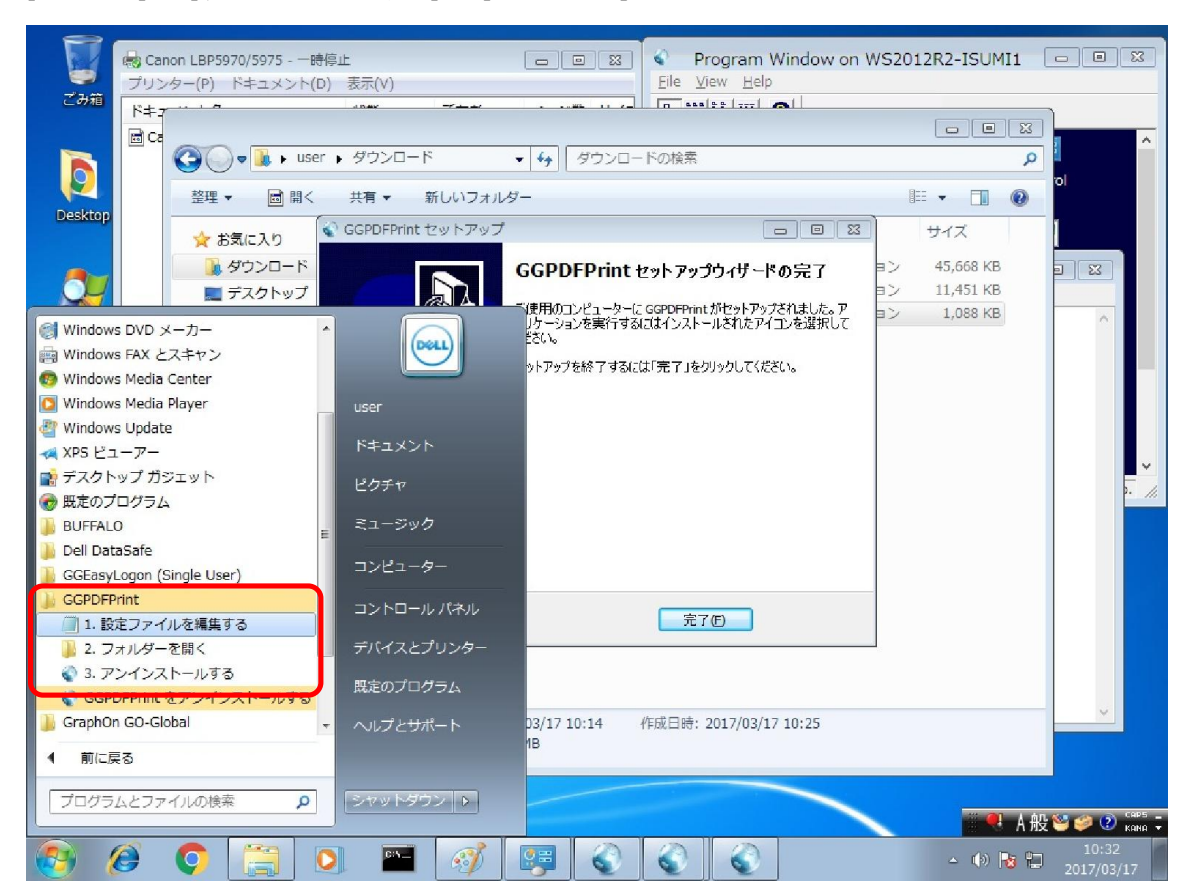

### <STEP#12>

[1. 設定ファイルを編集する] を選択し, viewerPath に Adobe Reader のパスを指定してください. そし て, [ファイル]→[上書き保存]を選択してください. なお, Adobe Reader のバージョンが 11 (XI)の場合 は,この編集作業は不要です.

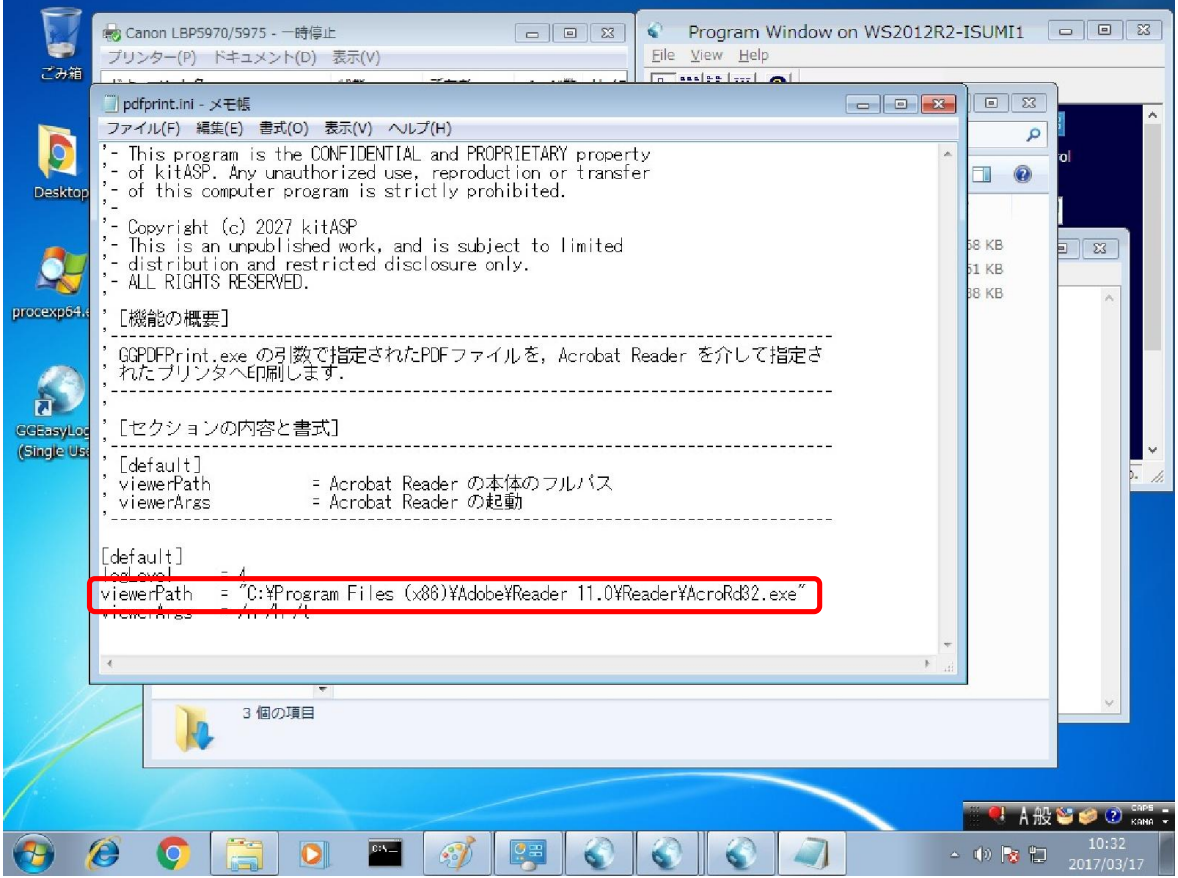

#### <STEP#13>

GG 上のメモ帳に戻ります.

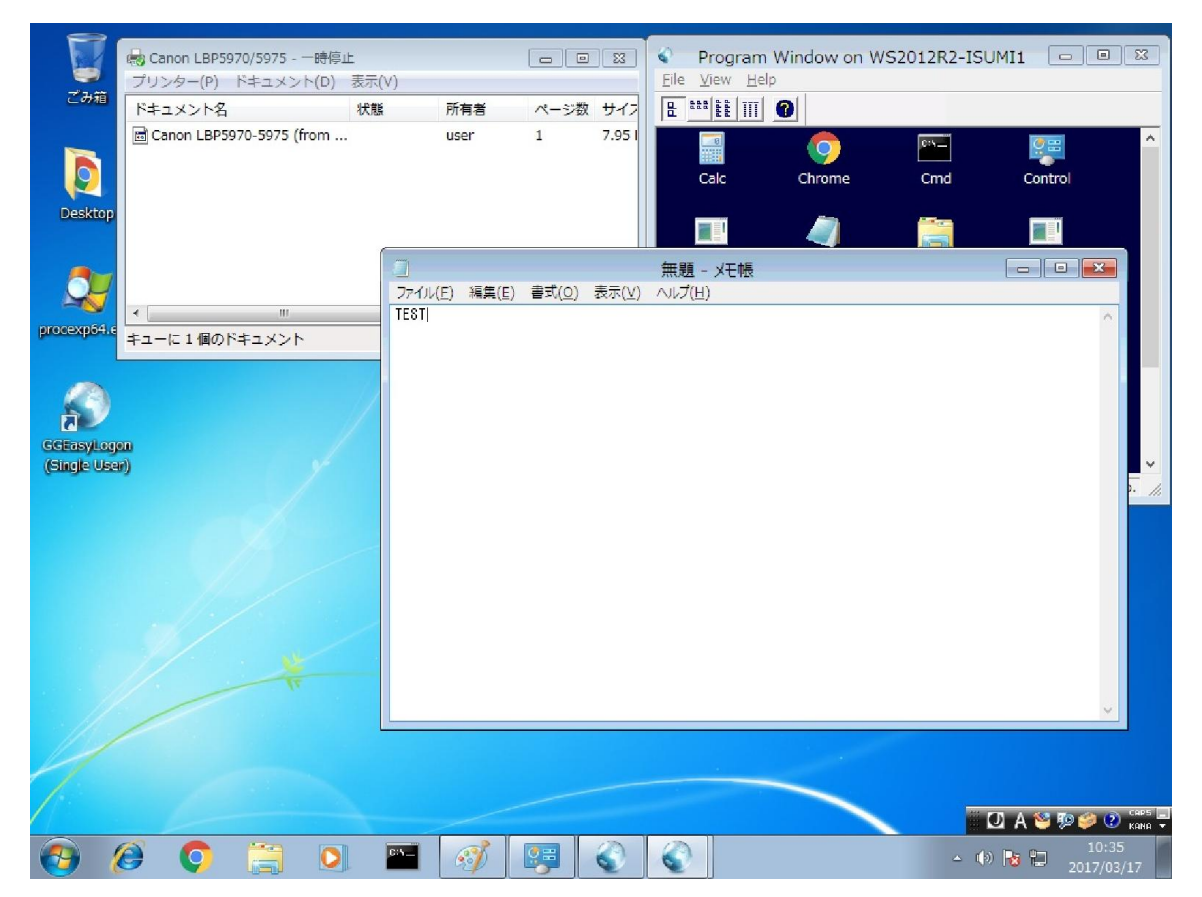

#### <STEP#14>

 $[J\gamma J\gamma J] \rightarrow [f\eta J\eta]$ を選択します. 印刷するプリンターが選択されていることを確認後, [印刷] をクリックし ます.

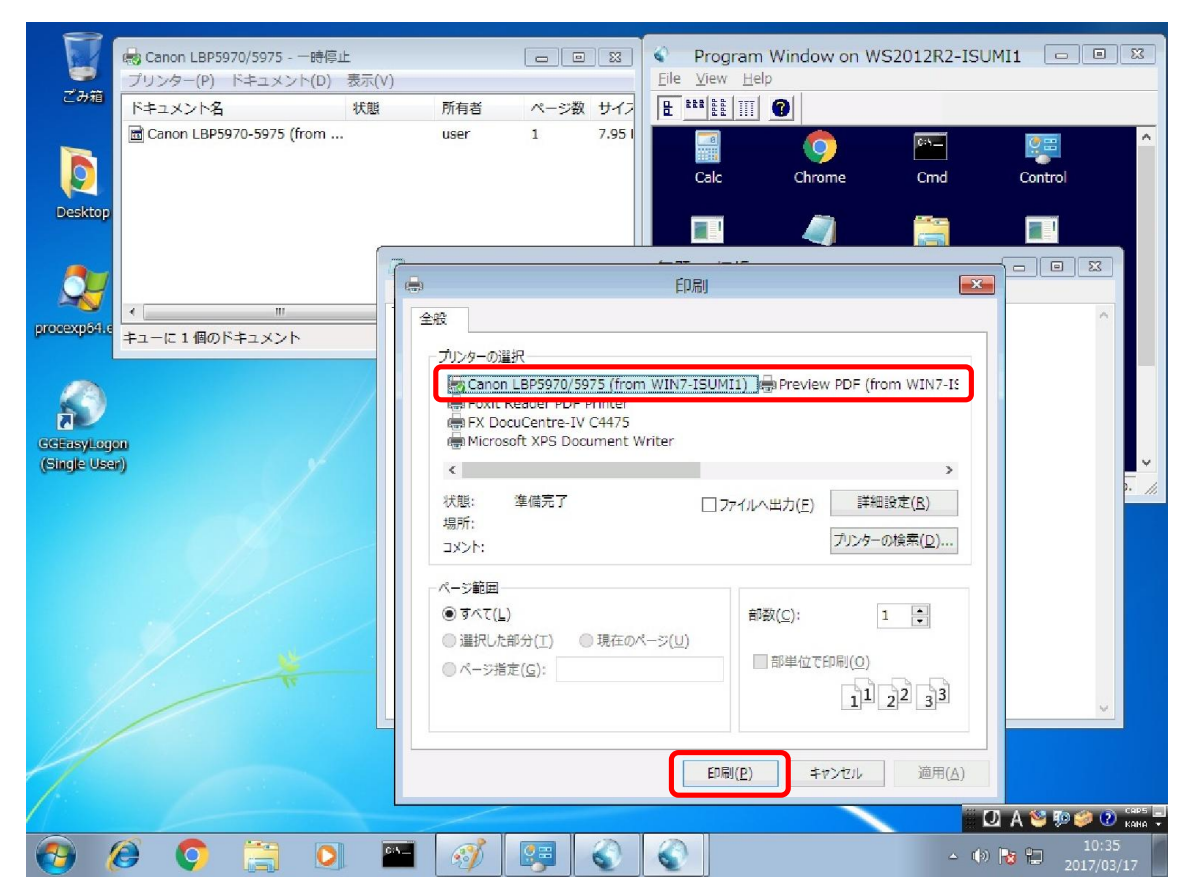

### <STEP#15>

正常であれば、Adobe Reader の画面が一時的に表示されます. 表示されない場合は、設定ファイルで指 定した Adobe Reader のパスに誤りがあるか,またはメモリ不足等で Adobe Reader が起動出来ない可能性 があります.

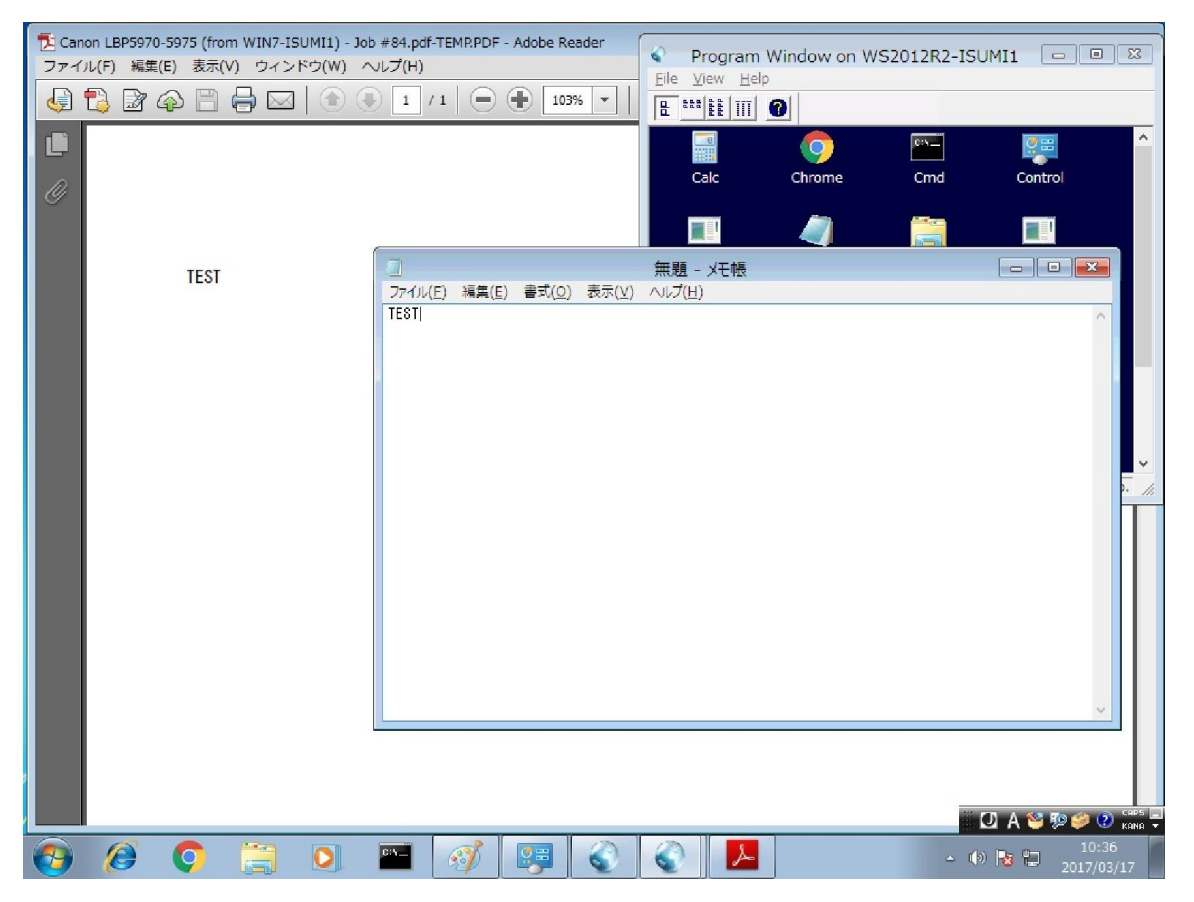

#### <STEP#16>

プリンターのフォルダーに,印刷ジョブが登録されたかどうかを確認します. 正常な環境では,下記のスクリー ンショットの赤枠の部分に印刷したジョブが登録されます. 印刷ジョブが登録された場合は、「プリンター]→ [一時停止]を選択し,一時停止を解除します.これで,実際にプリンターへ印刷される場合は,正常に動作し ています.プリンターへ印刷されない場合は,プリンタードライバーまたはプリンターの不具合です.

GG 標準の環境で印刷ジョブが登録されず, GGPDFPrint の環境で印刷ジョブが登録される場合は,GG のク ライアントが正常にインストールされていないか,または壊れた可能性が考えられます. GGPDFPrint をアンイ ンストールし,次に GG のクライアントをアンインストールしてください. そして, 改めて GG をインストールしてく ださい.

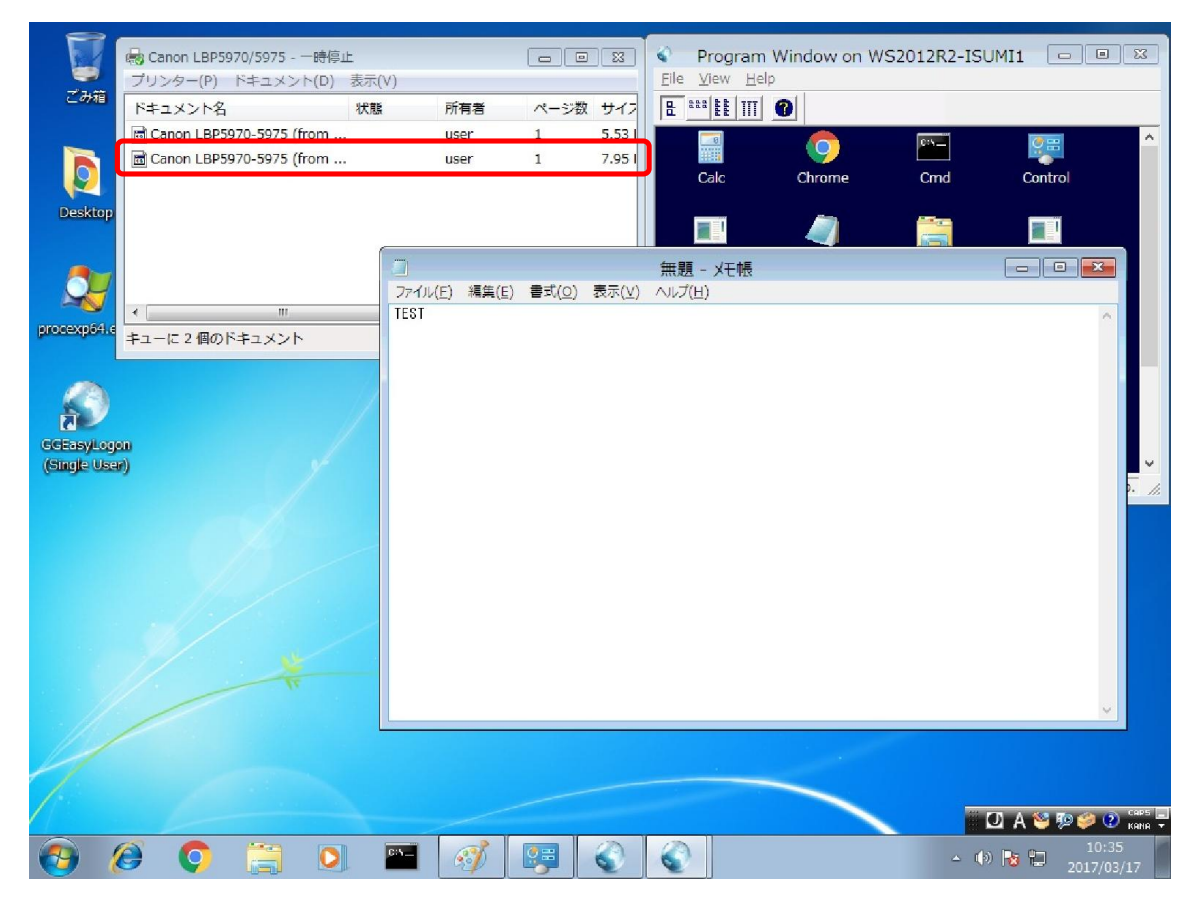

Last reviewed: Mar 17, 2017 Status: DRAFT Ref: NONE Copyright © 2017 kitASP Corporation